# Quick Guide to Split Screens

Step by Step

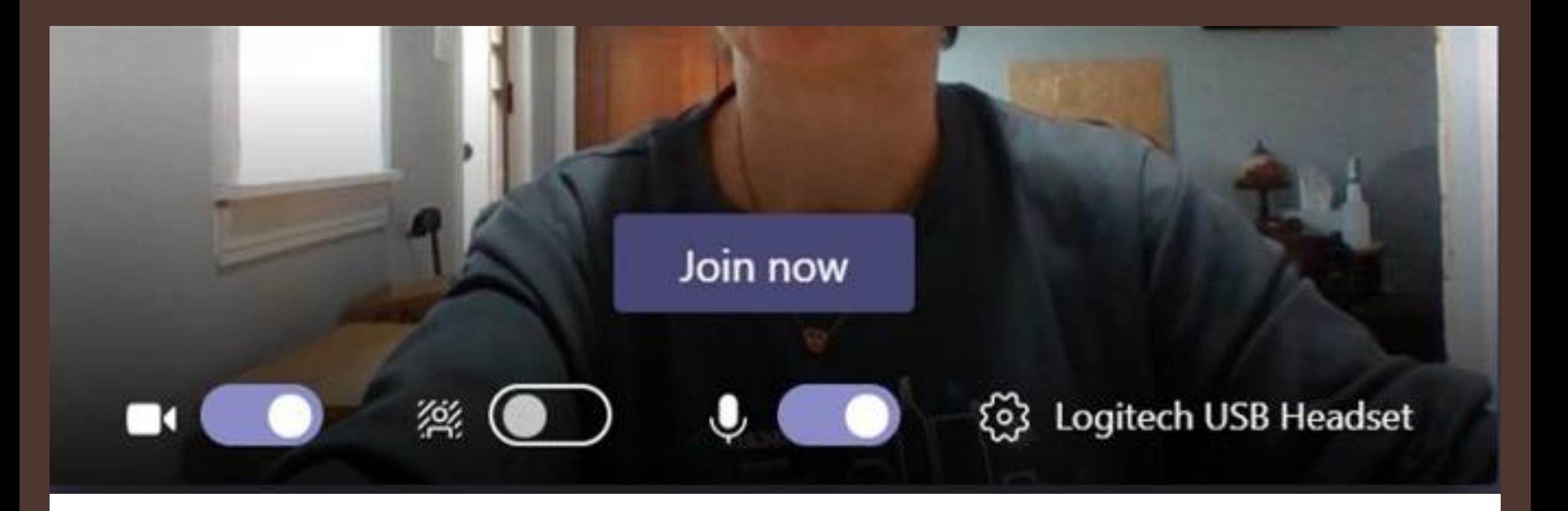

## Open MS TEAMS in App - join the meeting

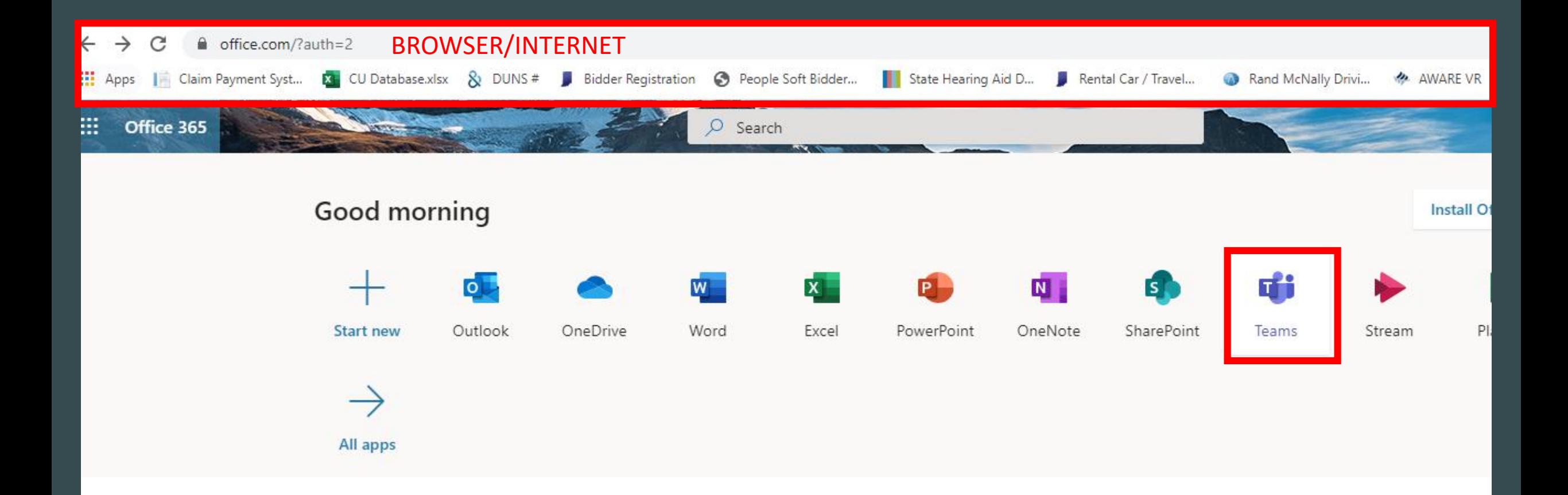

#### Open MS Office in Chrome (browser/internet) Select TEAMS – join meeting

### You should have two TEAMS meetings open on separate devices (ie: laptop / monitor) Top picture APP Bottom picture Browser Chrome

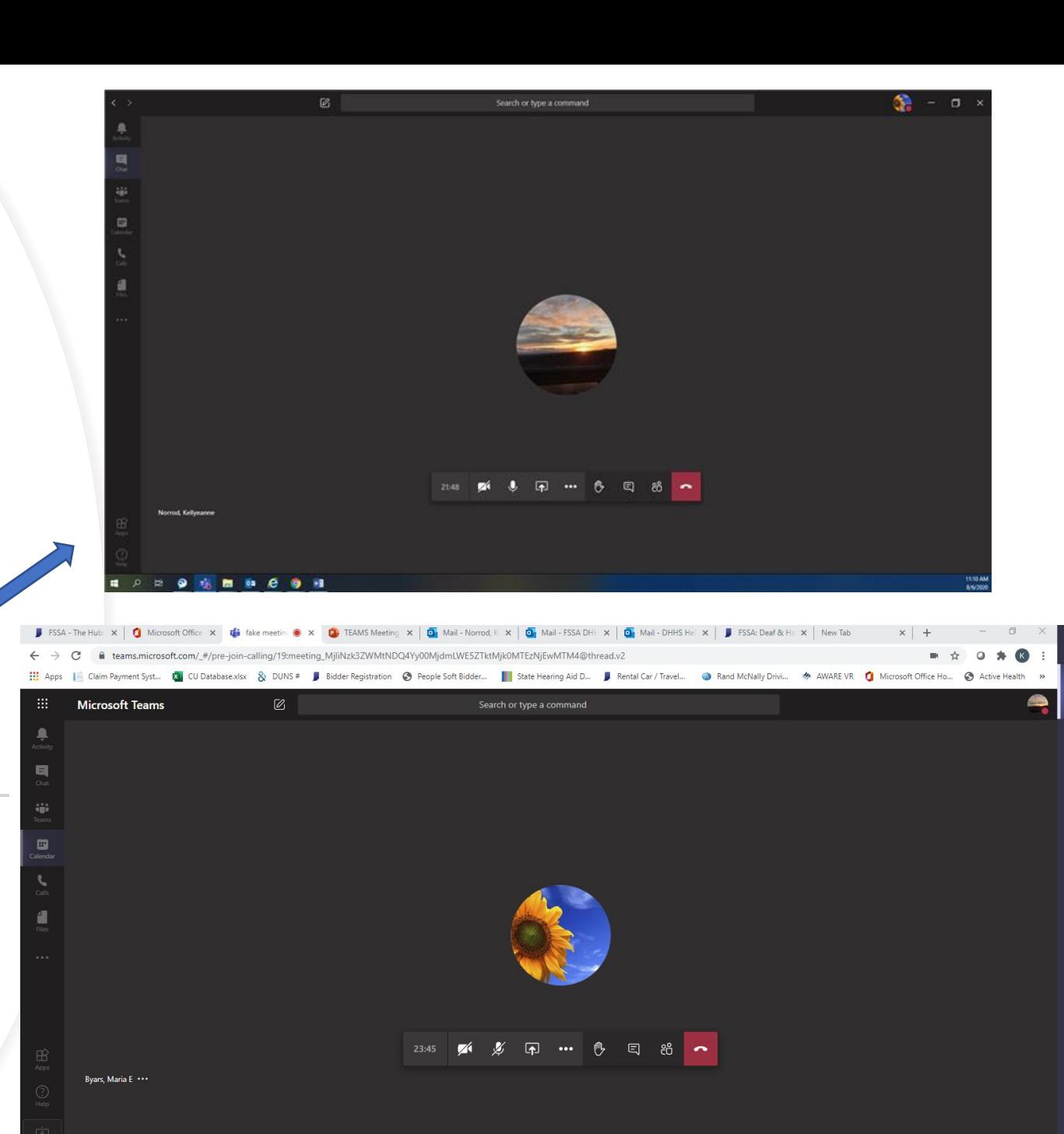

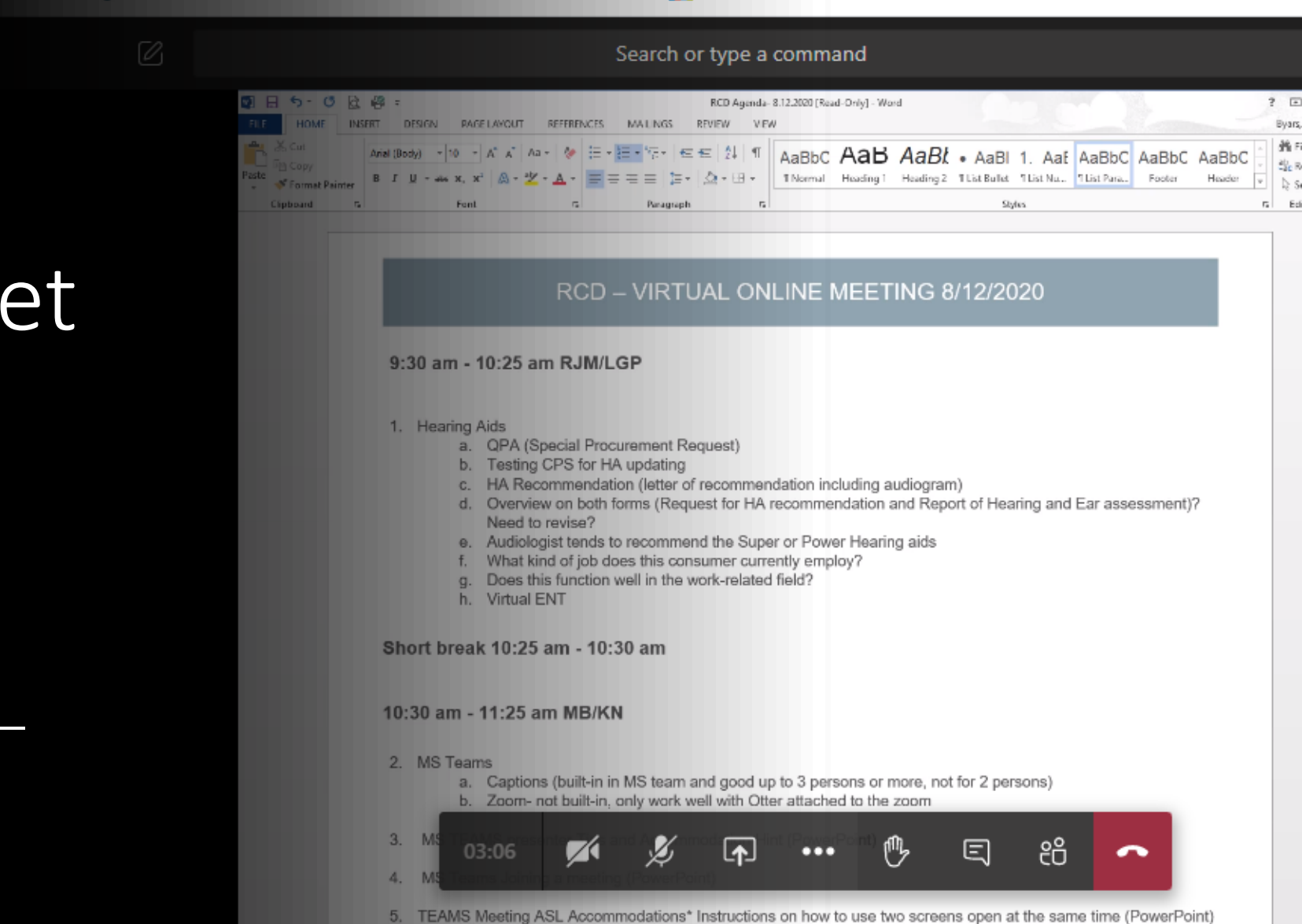

State Hearing Aid D... Rental Car / Travel...

base.xlsx  $\&$  DUNS # Bidder Registration  $\bigodot$  People Soft Bidder...

Browser/Internet Screen for PowerPoint or Information

 $00 \Box R --$ 

Rand McNally D

## Second Screen for Interpreter/people in meeting -Click on a person's picture - will become bigger